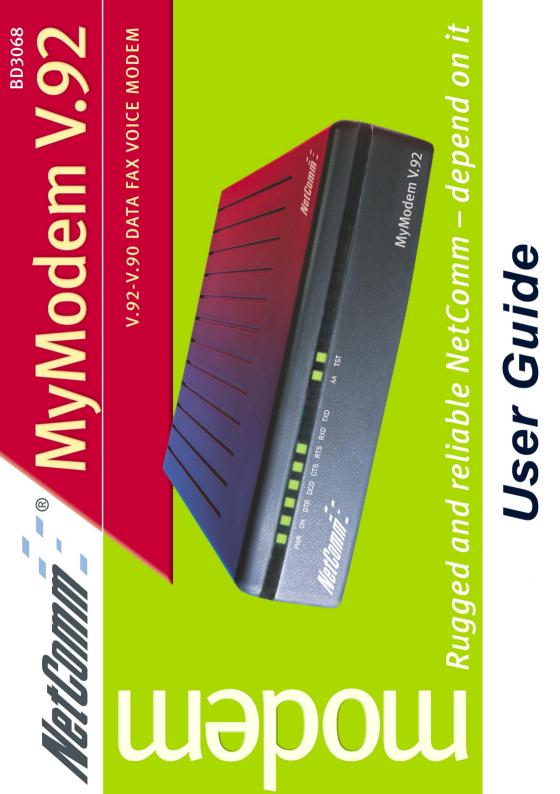

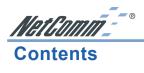

| Features of your V.92 MyModem              | 3  |
|--------------------------------------------|----|
| Front Panel                                | 4  |
| Rear Panel                                 | 4  |
| Package Contents                           | 5  |
| Installing your Modem                      | 5  |
| Installing your Drivers                    | 6  |
| Windows XP                                 | 6  |
| Windows 2000                               | 7  |
| Windows Me                                 | 9  |
| Windows 98                                 | 10 |
| Windows NT4.0                              | 12 |
| Installing your Software                   | 14 |
| Facsimile and Voice Mail Utility           | 14 |
| Using your V.92 MyModem Modem with FaxTalk |    |
| Configuring voice/fax mailboxes            | 15 |
| General settings                           |    |
| Logging incoming calls                     | 16 |
| Automatically detecting fax calls          | 16 |
| Discarding messages                        | 16 |
| Password protecting a mailbox              | 17 |
| Greeting settings                          | 17 |
| Recording a greeting                       | 17 |
| Selecting a greeting                       | 17 |
| Playing a greeting                         | 18 |
| Deleting a greeting                        | 18 |
| Greeting settings                          | 18 |
| Recording a greeting                       | 18 |
| Selecting a greeting                       | 19 |
| Playing a greeting                         | 19 |
| Deleting a greeting                        | 19 |
| Troubleshooting                            | 20 |
| Testing Your Modem                         |    |
| Updating Your Modem's Firmware             | 21 |
| AT Commands                                | 21 |
| Leased Line Operation                      | 22 |
| Synchronous Mode operation                 | 24 |
| Frequently Asked V.92 Questions            | 28 |
| Registering your Modem                     | 30 |
| Contact Information                        |    |
| Trademarks and Notices                     | 30 |
| Warranty Information                       | 33 |
| Regulatory Information                     | 34 |

NetComm\_\_\_\_®

#### Features of your V.92 MyModem

#### Connect to the Internet faster

The V.92 MyModem cuts the time it takes to connect by 40% or more.

#### **Upload faster**

The V.92 MyModem can upload at speeds of up to 48,000 bps.

#### **Download faster**

The V.92 MyModem uses new V.44 compression, which allows you greater throughput for viewing HTML pages on the Internet.

#### Supporting the following Standards

- 56 Kbps (download)48 Kbps (send)with Auto-negotiation of V..92 and V.90.
- Data V.92, V.90, V.34, V.32 bis, V.32, V.22 bis, V.22 A/B, V.22, V.23, V.21
- Bell 103/212 A
- Error Correction V.42 ,MNP 2-4
- Data Compression V.44, V.42 bis, MNP 5
- Fax Send/Receive 14,400 bps (Class 1)
- Video support V.80 for H.324 (videophone) compatibility
- Supports Digital Line Protection, Voice Capable (TAM), Distinctive Ring (duet), Caller Id, Full Duplex, Asynchronous & Synchronous transfer modes.
- Flash ROM Upgradeable
- Hayes AT and extended AT command set compatibility

Note: To achieve a 56Kbps V.92 connection and utilise the other V.92 features - such as Caller ID & Distinctive Ring, - these features must be enabled on your phone line and your ISP must support and enable the V.92 Standard. If a V.92 connection is not available, this product will revert to a 56K V.90 mode.

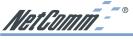

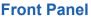

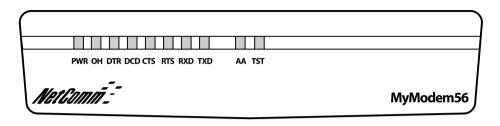

Explanation

#### LED Description PWR Power OH Off Hook DTR Data Terminal Ready DCD Data Carrier Detect CTS Clear To Send RTS Ready To Send RXD Receive Data TXD Transfer Data AA Auto answer

TST Test

#### **Rear Panel**

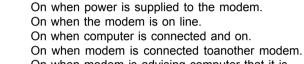

On when modem is advising computer that it is ready to send data.

On when computer is advising modem that it is ready to send data.

On when modem is receiving data.

- On when modem is transfering data.
- On when modem is set to answer calls automatically.
  - Continually flashing when there is a fault.

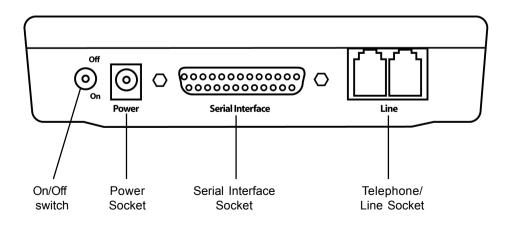

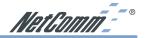

#### **Package Contents**

Included in your MyModem pack are:

- BD3068 Serial MyModem.
- Serial Connection cable.
- Telephone line cable.
- Power Pack.
- Driver/Manual/Software CD.
- This manual.

#### Installing your Modem

Before beginning, please turn your computer off.

- Connect the serial port on the back of the modem (marked SERIAL) to a COM port on your computer using the serial cable.
- Connect the power pack to a power point and connect the other end to the modem power socket (marked POWER).
- Connect the telephone cord to the line socket on the back of the modem (marked LINE) and the other end to a phone socket.

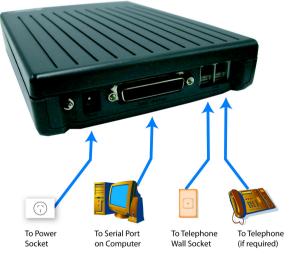

#### Note: A telephone may be added to the other LINE socket if required.

Turn on your modem and then turn on your computer and refer to the appropriate operating system in "Installing your Drivers" to continue.

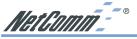

#### **Installing your Drivers**

#### Windows XP

- Please insert the supplied NetComm CD, and when the "Found New Hardware Wizard" recognizes the new "NetComm V.92 Modem", select "Install from a list or specific location (Advanced)" and then click "Next>".
- Select "Search for the best driver in these locations" and choose "Include this location in the search:". Type in "D:\DRIVERS\BD3068" (where d:\is the letter of your CD ROM drive) and click on "Next>".
- The Wizard will search for the correct driver. The drivers that Windows XP uses are not digitally signed by Microsoft and the message to the right will be displayed. Click "Continue Anyway".
- 4. Windows XP will now copy the required files.
- 5. Once all files have been copied click "Finish".

Note: After modem installation has completed the Wave Device for Voice modem will be installed without your intervention.

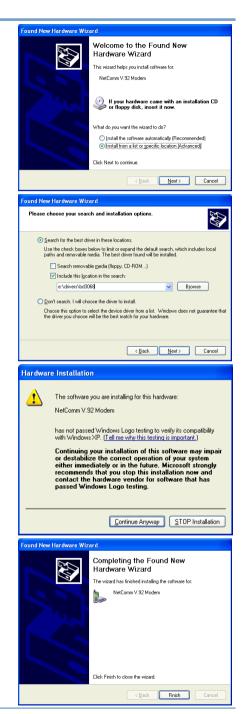

Rev.1 - YML661 BD3068 V.92 MyModem User Guide

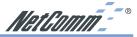

#### Windows 2000

 Please insert the supplied NetComm CD, and when the "Found New Hardware Wizard" starts. Click on "Next>".

 Select "Search for a suitable driver for my device (recommended)" and click on "Next>".

3. Select "Specify a location" and click on Next>".

| Found New Hardware Wizard                                                                                            |                                                                                                    |
|----------------------------------------------------------------------------------------------------|----------------------------------------------------------------------------------------------------|
| Har<br>This<br>hade                                                                                                  | Icome to the Found New<br>dware Wizard<br>nizad helps you install a device driver for a<br>are device.                                                                                           |
|                                                                                                    | < <u>Back</u> Cancel                                                                                                    |
| Found New Hardware Wizard                                                                                            |                                                                                                    |
| Install Hardware Device Drivers                                                                                      | aram that enables a hardware device to work with                                                                                                    |
| This wizard will complete the insta                                                                                  | llation for this device:                                                                                                    |
| installation click Next.<br>What do you want the wizard to c<br>C Search for a suitable driver                       | ram that makes a hardware device work. Windows<br>rice. To locate driver files and complete the<br>fo?<br>for my device (recommended)<br>drivers for this device so that I can choose a specific |
|                                                                                                    | < <u>Back</u> <u>Next</u> > Cancel                                                                                                    |
|                                                                                                    |                                                                                                    |
| Found New Hardware Wizard                                                                                            |                                                                                                    |
| Locate Driver Files<br>Where do you want Windows to                                                                  | search for driver files?                                                                                                    |
| Search for driver files for the follow                                                                               | ving hardware device;                                                                                                    |
| NetComm V.92 Modem                                                                                                   |                                                                                                    |
| any of the following optional searc                                                                                  | drivers in its driver database on your computer and in<br>sh locations that you specify.<br>you are searching on a floppy disk or CD-PIOM drive,<br>clicking Next.                               |
| Optional search locations:<br>Floppy disk drives<br>CD-RIOM drives<br>Specify a location<br>Microsoft Windows Update |                                                                                                    |
|                                                                                                    | < <u>B</u> ack <u>N</u> ext> Cancel                                                                                                    |
|                                                                                                    |                                                                                                    |
| Found New Hardware Wizard                                                                                            | ×                                                                                                    |
| Insert the manufacturer selected, and then click                                                                     | 's installation disk into the drive OK<br>CDK. Cancel                                                                                                    |

Copy manufacturer's files from: D:\DRIVERS\8D3068

4. Enter the driver location "D:\DRIVERS\BD3068" (where D:\is the drive letter of your CD ROM drive) and click on "OK".

<u>B</u>rowse...

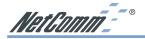

- 5. Windows will locate the correct driver. Click on "Next>" to continue.
- 6. Windows 2000 will now copy the driver files.

7. The drivers that Windows 2000 uses are not digitally signed by Microsoft and the following message will be displayed. Click "Yes" to continue.

- 8. Once the files have been copied click "Finish" to complete installation of the NetComm V.92 Modem.
  - Note: After modem installation has completed the Wave Device for Voice modem will be installed without your intervention.

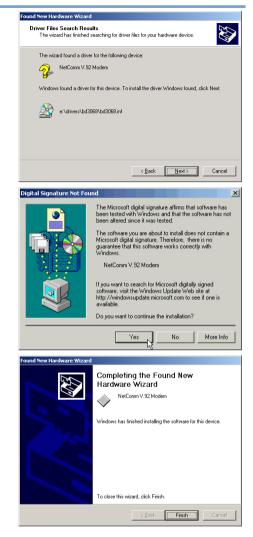

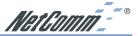

Windows has found the following new hardware NetComm V 92 Modern

#### Windows Me

- Please insert the supplied NetComm CD, and when the "Add New Hardware Wizard" recognizes the new "NetComm V.92 Modem", select "Specify the location of the driver (Advanced)" and then click "Next>".
- Select "Search for the best driver in these locations" and choose "Specify a location:". Type in "D:\DRIVERS\BD3068" (where d:\ is the letter of your CD ROM drive) and click on "Next>".

 Windows will confirm the driver and location. Click on "Next>" to continue.

4. Click on "Finish" to complete installation of the NetComm V.92 modem.

Note: After modem installation has completed the Wave Device for Voice modem will be installed without your intervention.

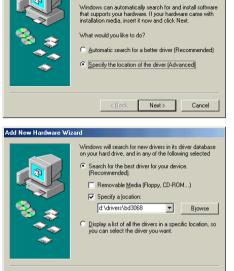

Add New Hardware Wizard

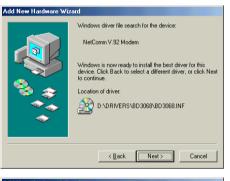

< <u>B</u>ack

Nevts

Cancel

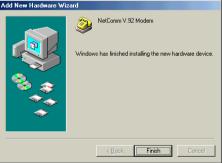

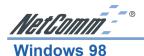

 Please insert the supplied NetComm CD, and when the "Add New Hardware Wizard" recognizes the new "NetComm V.92 Modem", click on "Next>".

 Select "Search for the best driver for your device (Recommended)" and click on "Next>".

3. Select "Specify a location:". Type in "D:\DRIVERS\BD3068\" (where d:\is the letter of your CD ROM drive) and click on "Next>".

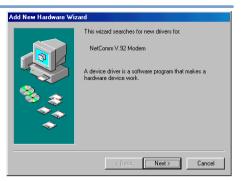

| Add New Hardware Wizard                                                                                                    |  |  |
|----------------------------------------------------------------------------------------------------|--|--|
| What do you want Windows to do?         Image: Search for the best driver for your device.         Image: Search for the best driver for your device. |  |  |
| <u> </u>                                                                                                    |  |  |

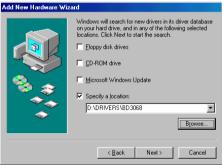

#### Add New Hardware Wizard

- Windows driver file search for the device:

   NetComm V.92 Modem

   Windows is now ready to install the best driver for this device. Click Back to select a different driver, or click Next to continue.

   Location of driver:

   Windows Does Next State State St
- 4. Windows will confirm the driver and location. Click on "Next>".
- 5. The required files will then be copied to your computer.

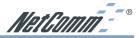

- 6. Click on "Finish" to complete installation of your NetComm V.92 modem.
  - Note: After modem installation has completed the Wave Device for Voice modem will be installed without your intervention.

| Add New Hardware Wizard |                                                                                                    |  |
|-------------------------|----------------------------------------------------------------------------------------------------|--|
|                         | WetComm V.92 Modem Windows has finished installing the software that your new hardware device requires. |  |
|                         | <beck cancel<="" finish="" th=""></beck>                                                                |  |

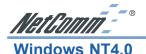

- 1. Please insert the supplied NetComm CD and go to Start - Settings - Control Panel.
- 2. Double-click on "Modems" icon to install a new modem.
- 3. If this is the first time a modem has been installed you will be taken directly to the "Install New Modem" window (step 4). If not, click on "Add."

| 4. | Select "Don't detect my modem; I will |
|----|---------------------------------------|
|    | select it from a list" and then click |
|    | "Next" to continue.                   |

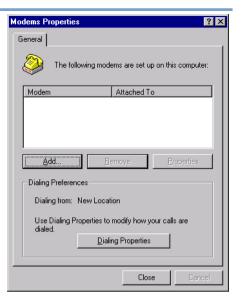

| nstall New Modem | X Windows NT will now try to detect your modern. Before                                                                                                    |
|------------------|----------------------------------------------------------------------------------------------------|
|                  | Writewes N1 will now the detect your modern: before<br>continuing, you should:  1. If the modern is attached to your<br>computer, make sure it is turned on.  2. Quit any programs that may be using the<br>modern.  Click Next when you are ready to continue.  Click Next when you are ready to continue.  Click Next when you are ready to continue. |
| * '              | < Back Next > Cancel                                                                                                    |

5. Click "Have Disk..." to install from the installation disk.

| Install New Modem                                                                                                    |
|----------------------------------------------------------------------------------------------------|
| Click the manufacturer and model of your modem. If your modem is not listed,<br>or if you have an installation disk, click Have Disk.                                                                                                    |
| Manufacturers: Models<br>[Standard Modem Types] ▲<br>VoiceView Modem Types] ▲<br>Standard 300 bps Modem<br>Standard 1200 bps Modem<br>Access<br>Access<br>Approx<br>Approx<br>A |
| < <u>B</u> ack <u>N</u> ext > Cancel                                                                                                    |

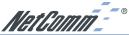

- 6. Type in "D:\DRIVERS\BD3068" (where D:\ is the letter of your CD ROM drive) and click "Next" to continue.
- 7. Select "NetComm V.92 Modem" from the list of Models and click "Next" to continue.

8. Select "Selected ports" choose the appropriate COM port. Click "Next" to start installing the selected modem.

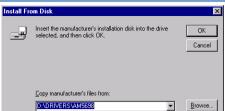

| Install N        | ew Modem 🔀                                                                                                    |
|------------------|----------------------------------------------------------------------------------------------------|
| ٩                | Click the manufacturer and model of your modern. If your modern is not listed,<br>or if you have an installation disk, click Have Disk. |
| Modeļs<br>NetCor | mm V.92 Modem                                                                                                    |
| 1                | Have Disk                                                                                                    |
|                  | < <u>B</u> ack <u>N</u> ext> Cancel                                                                                                    |

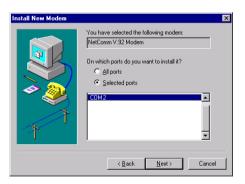

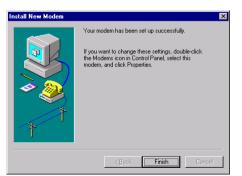

BD3068 V.92 MyModem User Guide

9. Click "Finish" to complete the

installation

www.netcomm.com.au Page 13

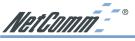

#### Installing your Software

#### **Facsimile and Voice Mail Utility**

- 1. Insert the NetComm CD into your CD-ROM drive. Go to the Start Menu and click on Run.
- Browse the CD for the location or type in
   "D:\Software\Faxtalk\setup.exe"
   where D: is the letter of your CD-ROM
   drive.
- 2. Select a language and click "OK" to continue.

- Follow the instructions on screen to install the FaxTalk Communicator software.
- You will be prompted to select your Modem. Select the "Don't query the modem, I will select it from a list." Box and click on "Next".
- 5. Select the "NetComm V.92 Desktop Modem" from the list and click on "Next".
- 6. Continue with the installation and restart your computer when prompted.

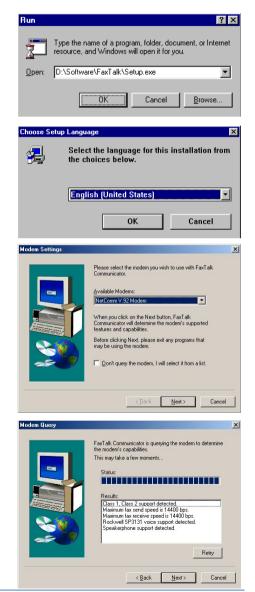

Rev.1 - YML661 BD3068 V.92 MyModem User Guide

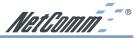

#### Using your V.92 MyModem Modem with FaxTalk

Note: FaxTalk may detect that your modem as supporting speakerphone, and display speakerphone options within the program. The modem chipset in the MyModem may support speakerphone, however, it does not have a microphone, or microphone socket, to operate in speakerphone mode.

#### Configuring voice/fax mailboxes

Voice/fax mailboxes are the basic type of mailbox used by FaxTalk Communicator. These mailboxes can receive both voice messages and faxes. You can also configure a Voice/ fax mailbox to act as an announce only or fax only mailbox.

To change the settings of a Voice/fax mailbox, select the desired mailbox and click Properties. A Voice/fax mailbox contains three configuration tabs.

#### **General settings**

The General tab contains the mailbox settings such as mailbox name, maximum message length, and remote access password.

| General Greeting Nonincation         Name:       Mann Matco         Image:       Mann Matco         Image:       Auto Detect Eax Calls for this Matbox         Image:       Log all calls where the caller dd not leave a message         Maximum Message Length:       Image:         Image:       Image:         Image:       I | Voice/Fax Mailbox - 10                                | Þ |
|----------------------------------------------------------------------------------------------------|-------------------------------------------------------|---|
| F Auto Detect Eac Calls for this Mabox     F Log all calls where the caller dd not leave a message     Moximum Message Length: 30                                                                                                    | General Greeting Notification                         |   |
| Log all calls where the caller did not leave a message Maximum Message Length:     19                                                                                                    | Name: Main Maibox                                     |   |
| Maximum Message Length: 10 3 seconds  Discard Messages Linder: 3 3 seconds  Eassword: Prompt for password with remote access only Remote Reporting                                                                                                    | Auto Detect Eax Calls for this Mailbox                |   |
| Discard Messages Linder: 3                                                                                                    | Gall calls where the caller did not leave a message   |   |
| Password Prompt for password with remote access only<br>Remote Reporting                                                                                                    | Maximum Message Length: 90 🚔 seconds                  |   |
| Remote Reporting                                                                                                    | ☑ Discard Messages Under: 3 🚊 seconds                 |   |
|                                                                                                    | Password: Prompt for password with gemote access only |   |
| F Ime and Date Received F Sender's Fax ID                                                                                                    | Remote Reporting                                      |   |
|                                                                                                    | ☑ Ime and Date Received ☑ Sender's Fax ID             |   |
|                                                                                                    |                                                       |   |
|                                                                                                    |                                                       |   |
| OK Cancel Apply Help                                                                                                    | DK Cancel Arr/v Help                                  |   |

Voice /Fax Mailbox General Configuration Screen

Setting the maximum message length You can control the length of time a caller has to leave a message. Each mailbox can be set to a specific message length of between 1 and 999 seconds. To change the maximum message length:

- 1. Click the up or down arrows on the Maximum Message Length setting to change the value. You can also type a new value directly into the field.
- 2. Click OK to save the change.

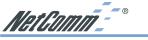

#### Logging incoming calls

You can elect to have all incoming calls logged to a mailbox regardless of whether the caller left a message. If Caller ID information is available, The Caller ID name and number will also be logged with the call.

To log all incoming calls:

- 1. Check the Log all calls where the caller did not leave a message option.
- 2. Click OK to save the change.

#### Automatically detecting fax calls

You can enable a mailbox to automatically detect incoming fax calls while playing the greeting. If a fax call is detected during the greeting and the Auto Detect Fax Calls for this Mailbox option is enabled, the software will automatically begin receiving the fax.

To automatically detect fax calls:

- 1. Check the Auto Detect Fax Calls for this Mailbox option.
- 2. Click OK to save the change.

#### **Discarding messages**

You can have a mailbox automatically delete received messages that are under certain length. To automatically delete messages under a certain length:

- 1. Enable the Discard Messages Under X seconds option.
- 2. Click the up or down arrows on the Discard Messages Under X seconds setting to select the maximum length of messages to delete. A setting of 3 seconds will delete all messages under 3 seconds in length.
- 3. Click OK to save the change.

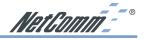

#### Password protecting a mailbox

You can password protect individual Voice / Fax mailboxes for privacy. You have the option of requiring a password for local access, local and remote access, or just remote access.

To set a mailbox password:

- 1. Enter a numeric password in the password field. If you want password protection only when accessing the mailbox remotely, check the Prompt for password with remote access only option.
- 2. Click OK to save the change.

#### **Greeting settings**

The Greeting tab includes options for recording, selecting, saving, and playing greetings. You can also select the default action a mailbox should perform after playing a greeting.

#### **Recording a greeting**

You can record a custom greeting to be played when a voice call Depending on your modem's capabilities, you can record your greeting the telephone handset, modem microphone, or multimedia microphone.

To record a greeting:

- 1. Click New to create a new greeting
- 2. In the Greeting Recorder, select the recording device in the From you will be using to record the greeting.
- 3. Click the Record button to begin recording. Click the Stop button you are finished.
- 4. Once you have recorded the greeting, click Save and save the to a file.

#### Selecting a greeting

You may want to record and use different voice greetings depending needs. For instance, you could record a standard greeting, a greeting customers know you are closed during lunch hour, and another you will be away for an extended period. You can easily change greeting for any mailbox.

To select a greeting for a mailbox, select the desired greeting from Greeting list and click OK.

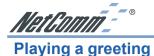

To play and review a greeting:

- 1. Select the desired greeting from the Greeting list.
- 2. In the Greeting Recorder, select the playback device from the 3. Click the Play button to begin playback. If you are playing to multimedia device you can use the playback slider to move backward in the greeting.

#### **Deleting a greeting**

To delete a greeting:

- 1. Select the desired greeting from the Greeting list and click the button. You will be asked to confirm that you wish to delete selected greeting.
- 2. Click OK to delete the greeting.

#### **Greeting settings**

The Greeting tab includes options for recording, selecting, saving, and playing greetings.

| oice/Fax Mailbo       | x - 10         |                |
|-----------------------|----------------|----------------|
| General Greeting      | Notification   |                |
| Play Greeting         | Greeting       | -0             |
|                       | New            | Delete Save As |
| Greeting Reco         | der            |                |
| Erom: Multim          | edia 💌 Io      | Multimedia     |
| Position:             | 00:00          | Length: 00:13  |
|                       |                |                |
|                       |                | <b>N</b> 1     |
|                       |                | •              |
| Default Action        |                |                |
| After <u>G</u> reetin | 🔉 Take Message | -              |
|                       | Mailbox:       |                |
|                       |                |                |
|                       |                |                |
|                       | OK Cancel      | Apply Help     |

**Greeting Configuration Screen** 

#### **Recording a greeting**

You can record a custom greeting to be played when a caller accesses the mailbox. A Data greeting should inform the caller that this is a data mailbox. Depending on your modem's capabilities, you can record your greeting from the telephone handset, modem microphone, or multimedia microphone.

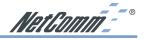

To record a greeting:

- 1. Click New to create a new greeting
- 2. In the Greeting Recorder, select the recording device in the From list that you will be using the record the greeting.
- 3. Click the Record button to begin recording. Click the Stop button when you are finished.
- 4. Once you have recorded the greeting, click Save and save the greeting to a file.

#### Selecting a greeting

To select a greeting for a mailbox, select the desired greeting Greeting list and click OK.

#### **Playing a greeting**

To play and review a greeting:

- 1. Select the desired greeting from the Greeting list.
- 2. In the Greeting Recorder, select the playback device from 3. Click the Play button to begin playback. If you are playing multimedia device you can use the playback slider to move backward in the greeting.

#### **Deleting a greeting**

To delete a greeting:

- 1. Select the desired greeting from the Greeting list and click button. You will be asked to confirm that you wish to delete selected greeting.
- 2. Click OK to delete the greeting.

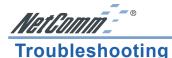

#### **Testing Your Modem**

#### Windows XP

- 1. To test and verify that the modem is working properly, please go to Start / Settings / Control Panel.
- 2. If "Category view" is selected (by default) select "Switch to Classic View".
- 3. Double click on the "Phone and Modem options" icon.
- 4. Select the "Modem" tab and select your new modem. Click on the "Properties" button.
- 5. Select the "Diagnostics" tab and click on the "Query Modem" button.
- 6. If your modem is responding to AT commands and functioning correctly, it means that your modem is working properly. Click "OK" to end this procedure. If any error is reported during this procedure please restart your PC and repeat the test procedure.

#### Windows 98/ME

- 1. Please go to Start / Settings / Control Panel and double-click on the "Modems" icon.
- 2. To test the modem by clicking on the "Diagnostics" tab. Then select the COM Port where Topic Modem is setting and click on the "More Info..." button to start the test.
- 3. If your modem is responding to AT commands and functioning correctly, it means that your modem is working properly. Click "OK" to end this procedure. If any error is reported during this procedure please restart your PC and repeat the test procedure.

#### Windows 2000

- 1. Please go to Start / Settings / Control Panel and double-click on the "Phone and Modem Options" icon.
- 2. Click "Modems" tab, select "V.92 MyModem Modem" and click on the "Properties" button.
- 3. Click "Diagnostics" tab and then click on the "Query Modem" button.
- 4. If your modem is responding to AT commands and functioning correctly, it means that your modem is working properly. Click "OK". If any error is reported during this procedure please restart your PC and repeat the test procedure.

NetComm\_-~ ®

#### **Updating Your Modem's Firmware**

Your NetComm V.92 MyModem modem comes with the latest firmware, however, as new releases become available, you may wish to update to update your firmware.

To update your Modem's Firmware, go to the NetComm web site at www.netcomm.com.au and refer to the support section. Search for your Modem and select the latest firmware version to download.

Follow the instructions included with the file to correctly install your modem's firmware.

#### **AT Commands**

**Note:** Not all of the commands and registers are accessible to the user. The following are listed for quick reference only. A full copy of the AT command set can be found in Adobe Acrobat format at "D:\Manuals\ where D:\ is the letter of your CD-ROM drive.

Where the following table shows an n, the n represents a numerical value. For example Mn can represent M1, M2 or M3, etc.

| Command | Description                                                              |
|---------|--------------------------------------------------------------------------|
| Т       | Dial using Tone (DTMF) method.                                           |
| ,       | (comma) Pauses before continuing the dial string.                        |
| А       | Enter answer mode, go off hook and attempt to answer call.               |
| D       | Enter originate mode, go off hook, and attempt to dial.                  |
| En      | Character Echo: $0 = Do$ not echo, $1 =$ echo characters.                |
| Hn      | Hook-state: $0 =$ Hang up, $1 =$ Go off hook (loop line)                 |
| Ln      | Set speaker volume: where n is 0 or 1=low, 2=medium, 3=high              |
| On      | Go to on-line state from command state: $0 = no$ retrain, $1 =$ retrain. |
| Vn      | Display result codes: $0 = as$ numbers, $1 = as$ words                   |
| Wn      | Negotiation progress messages: 0= None, 1 = Return (display)             |
| X3      | Provide basic codes, connection speed and BUSY detection.                |
| X4      | Provides basic codes, connection speeds, DIALTONE, and BUSY.             |
| Ζ       | Reset.                                                                   |
| &F      | Recall factory configuration.                                            |
| &Kn     | Flow control: 3=RTS/CTS, 4=XON/XOFF                                      |
| \Nn     | Error correction mode: $0 = normal (off)$ speed buffered mode.           |
| %Cn     | Data compression: $0 = D$ is abled.                                      |
| S0=n    | Set auto answer. Range $n = 0.255$ (Rings)                               |

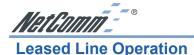

#### Overview

A Leased line is a telephone line provided by a Telephone Service Provider, such as Telstra. It is a dedicated end to end connection. A leased line does not provide any service tones (e.g. dial tone, busy tone) or DC voltage. For a modem to communicate with another modem via a leased line the modems must be capable of leased line communication. A leased line can be thought of, and emulated by a RJ11 to RJ11 cable.

There are 2 wire and 4 wire leased line solutions available. Your NetComm modem only supports 2 wire leased line mode.

#### Line Cables

You will need to confirm with your Telephone Service Provider the pin out of the telephone socket that they install. Your NetComm modem needs the leased line connected to the centre 2 pins of the RJ11 socket.

#### **AT Commands**

| AT&L0 | PSTN Mode (Default Mode)   |
|-------|----------------------------|
| AT&L2 | Leased Line Originate Mode |
| AT&L3 | Leased Line Answer Mode    |

#### Note: After setting and saving Leased Line mode (either answer or originate) the modem will not respond to AT commands unless Data Terminal Ready (DTR) signal is low. Your terminal package may be able to do this, or you may need to use a special cable or break out box.

#### Example

Setup a terminal program, such as Hyperterminal, to the communications port speed the Data Terminal Equipment (DTE) device uses.

| Modem 1 | AT&F&L2&W | This sets Factory defaults (&F), leased line<br>Originate mode (&L2), and saves the settings to the<br>modem's non volatile memory (&W). |
|---------|-----------|----------------------------------------------------------------------------------------------------|
| Modem 2 | AT&F&L3&W | This sets Factory defaults (&F), leased line Answer mode (&L3), and saves the settings to the modem's non volatile memory (&W).          |

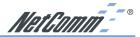

Note: You may need to set other AT commands to configure your modems in the manner that the DTE expects. These may include, but are not limited to the following commands:

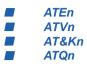

Please see the AT Command reference manual provided on the CD ROM with your modem for more details on these commands

After the modems have been configured connect them to your DTE equipment, Leased Line and then turn them on. As long as the DTE equipment provides DTR the modems will connect. If DTR drops the modems will disconnect, and reconnect if DTR is reapplied.

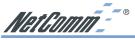

#### Synchronous Mode operation

In synchronous mode modems are expected to behave in specific manner, with the sequence of the RS232 signals being more important than in asynchronous mode. In particular the status of the CTS and DSR signals affects operation. Synchronous mode operation is only required when you are connecting the modem to a device that supports synchronous operation. E.G. a router or a multiplexer. To configure synchronous mode operation you need to know in what manner the modem needs to operate. Please see the documentation of your synchronous device for these details, and then use the following AT command information to configure your modem.

#### &M - Asynchronous/Synchronous Mode Selection

This command determines the DTR operating mode. The modem treats the &M command as a subset of the &Q command.

| Syntax                                |                                                                                                    |
|---------------------------------------|----------------------------------------------------------------------------------------------------|
| &M <value><br/>Defined Values</value> |                                                                                                    |
| <value></value>                       | Decimal number corresponding to the selected option.<br>0 selects direct asynchronous operation. The command sequence<br>&M0\N0 selects normal buffered mode, but the command sequence<br>\N0&M0 selects direct mode. This is because the \N0 command is<br>analogous to the &Q6 command. (See &Q).        |
| 1                                     | Selects synchronous connect mode with async off-line command mode.                                                                                                    |
| 2                                     | Selects synchronous connect mode with async off-line command<br>mode. Same as &M1 except that &M2 enables DTR dialing of<br>directory slot 0. The modem will disconnect if DTR is OFF for more<br>than the period in S25 (in units of hundredths of a second): the data<br>connection will be synchronous. |
| 3                                     | Selects synchronous connect mode. This mode allows DTR to act as<br>a talk/data switch. The call is manually initiated while DTR is<br>inactive. When DTR becomes active, the handshake proceeds in<br>originate or answer mode according to S14 bit 7.                                                    |
| Result Codes                          |                                                                                                    |
| OK                                    | $\langle value \rangle = 0$ to 3                                                                                                    |
| ERROR                                 | Otherwise.                                                                                                    |

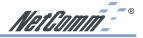

#### &Q - Sync/Async Mode

This command is an extension of the &M command and is used to control the connection modes permitted. It is used in conjunction with S36 and S48. (Also, see N.)

#### NOTE: When the &Q0 to &Q3 command is issued to select the mode, the subsequent connect message will report the DCE speed regardless of the W command and S95 settings.

| Syntax<br>&Q <value></value> |                                                                                                    |
|------------------------------|----------------------------------------------------------------------------------------------------|
| <b>Defined Values</b>        |                                                                                                    |
| <value></value>              | Decimal number corresponding to the selected option. 0 Selects direct asynchronous operation. See &M0.                                                                                                    |
| 1                            | Selects synchronous connect mode with async off-line command mode. See &M1.                                                                                                    |
| 2                            | Selects synchronous connect mode with async off-line command mode and enables DTR dialing of directory 0 (see &Zn). See &M2.                                                                                                    |
| 3                            | Selects synchronous connect mode with async off-line command mode and enables DTR to act as Talk/Data switch. See &M3.                                                                                                    |
| 5                            | The modem will try to negotiate an error corrected link. The modem<br>can be configured using S36 to determine whether a failure will result<br>in the modem returning on-hook or will result in fallback to an<br>asynchronous connection. (Default.) |
| 6                            | Selects asynchronous operation in normal mode (speed buffering).                                                                                                    |
| <b>Result Codes</b>          |                                                                                                    |
| OK                           | <value> = 0 to 3, 5, or 6</value>                                                                                                    |
| ERROR                        | Otherwise.                                                                                                    |

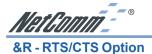

This selects how the modem controls CTS. CTS operation is modified if hardware flow control is selected (default) See the &K command for more details on flow control.

#### **Syntax**

| &R <value></value>    |                                                                                                    |
|-----------------------|----------------------------------------------------------------------------------------------------|
| <b>Defined Values</b> |                                                                                                    |
| <value></value>       | Decimal number corresponding to the selected option.                                                                                      |
| 0                     | In sync mode, CTS tracks the state of RTS; the RTS-to-CTS delay is                                                                        |
|                       | defined by S26. In async mode, CTS is normally ON and will turn OFF only if required by flow control.                                     |
| 1                     | In sync mode, CTS is always ON (RTS transitions are ignored). tracks<br>the state of RTS; In async mode, CTS is normally ON and will turn |
|                       | OFF only if required by flow control.                                                                                                    |
| Result Codes          |                                                                                                    |

#### Result Codes

| OK    | <value $>=0  or  1$ |
|-------|---------------------|
| ERROR | Otherwise.          |

#### **&S - DSR Override**

This command selects how the modem will control DSR.

| Syntax                |                                                                |
|-----------------------|----------------------------------------------------------------|
| &S <value></value>    |                                                                |
| <b>Defined Values</b> |                                                                |
| <value></value>       | Decimal number corresponding to the selected option.           |
| 0                     | DSR will remain ON at all times. (Default.)                    |
| 1                     | DSR will become active after answer tone has been detected and |
|                       | inactive after he carrier has been lost.                       |
| Result Codes          |                                                                |

| OK    | <value $>=0  or  1$ |
|-------|---------------------|
| ERROR | Otherwise.          |

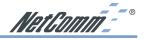

#### &X - Select Synchronous Clock Source

Selects the source of the transmit clock for the synchronous mode of operation. In asynchronous mode, the transmit and receive clocks are turned OFF. In synchronous mode, the clocks are turned ON with the frequency of 1200 Hz or faster corresponding to the speed that is selected for modem operation.

| Syntax<br>&X <value><br/>Defined Values</value> |                                                                                                    |
|-------------------------------------------------|----------------------------------------------------------------------------------------------------|
| <value></value>                                 | Decimal number corresponding to the selected option.                                                                                                    |
| 0                                               | Selects internal timing. The modem generates the transmit clock signal and applies it to the TXCLK output at the serial interface.                                                             |
| 1                                               | Selects external timing. The local DTE sources the transmit clock signal on the XTCLK input of the serial interface. The modem applies this clock to the TXCLK output at the serial interface. |
| 2                                               | Selects slave receive timing. The modem derives the transmit clock signal from the incoming carrier and applies it to the TXCLK output at the serial interface.                                |
| Regult Codes                                    |                                                                                                    |

#### **Result Codes**

| OK    | <value $> = 0$ to 2. |
|-------|----------------------|
| ERROR | Otherwise.           |

#### &Zn=x - Store Telephone Number

The modem can store up to four telephone numbers and each telephone number dial string can contain up to 31 digits.

#### Syntax

&Z<value>=<string>

#### **Defined Values**

| Decimal number from 0 to 3 corresponding to the selected telephone number.               |
|------------------------------------------------------------------------------------------|
| Dial string from 0 to 31 characters.                                                     |
|                                                                                          |
| For $<$ value $>=$ 3, and $<$ string $>=$ 31 digits.                                     |
| If <value>&gt;3, <string>&gt;31 digits, or if NVRAM is not operational.</string></value> |
|                                                                                          |

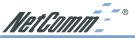

#### **Frequently Asked V.92 Questions**

#### What is V.92?

V.92 is a new standard for dial-up communications that offers several important improvements over the existing V.90 standard. These improvements are intended to make communications faster, easier and more enjoyable. V.92 and its companion compression standard V.44, have been officially adopted by the ITU, the International Telecommunications Union.

#### What makes a V.92 modem faster than V.90?

There are three features that allow the V.92 modem to give you faster speeds. The first is the V.92's improved "automatic negotiation" or "handshake" which is the way modems determine compatibility and decide what standards to use to communicate. With a typical V.90 modem this can take as long as 30 seconds. With QuickConnect, the entire process can take as little as half that time. The V.92 Modem also includes V.44, a new international data compression standard. V.44 was designed specifically for the Internet, and can double the effective speed of your Internet page loading. Finally, the V.92 standard increases the upload speed by as much as 30%., from 33,600 bps (the maximum upload speed using V.90) to 48,000 bps.

#### How does V.44 increase the speed of my web browsing?

V.44 is the latest compression standard approved by the ITU. Compression increases the effective speed of your connection by analysing the data and encoding it so that it can be sent more efficiently. The old standard (V.42bis) was created about 10 years ago, so it wasn't designed with the Internet in mind. V.44 was, and it is therefore much more efficient at compressing web pages - up to 100% more efficient in some cases.

#### Do I need a special service or new ISP?

No. But you may not be able to take advantage of all these features right away. While your current ISP will almost certainly support V.92 and V.44 at some point, it may take a while before the equipment manufacturers that your ISP or online service uses sends them an upgrade, or until they implement the upgrade. However, V.92 and V.44 are true international standards, so over time you can be assured of nearly universal support. In the meantime you can use the V.90 protocol, which is also in your V.92 modem, until your ISP switches over.

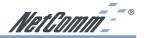

#### Does V.92 "QuickConnect" work on all calls?

This feature of the V.92 standard allows the modem to "learn" and "remember" the variables associated with calling a specific telephone number and connecting to a specific modem associated with that number. This feature will be most effective when you repetitively call the same number - such as that for your on-line service or internet service provider. The modem will then be able to use its stored profile and deliver the advantage of a quicker connection.

#### Does V.44 work equally well on all file transfers? Which are most improved; least improved?

V.44 compression is optimized for the types of files associated with internet use including web pages, graphics and documents such as .PDF files. As with all compression the amount of improved performance varies both with the actual format and with the content of individual pages. For reference, web searches show the most visible improvement, especially searches on web stores or areas that have high amounts of text and numerous small images. The next most improvement is in standard web browsing. Email and downloading of ASCII type text files show noticeable but more modest improvement

#### Will a V.92 modem work automatically with earlier modems? V.90, K56flex, X2? With 33.6k, 14.4k, 9600 and 2400 modems?

A V.92 modem will automatically negotiate and connect at the best achievable-shared speed down to 2,400 bps. The negotiation and the related connection time may take longer if the connection does need to be negotiated down to a very low speed as the higher speeds are attempted first. However the connection between a 56K V.92 and a 56K V.90 will take approximately the same time as between two current V.90 modems.

#### How do V.92 modem speeds compare to ISDN, ADSL and Cable speeds?

First, remember that V.92 is asymmetric in nature, the same as ADSL. It offers download speeds from the web which are higher than it's upload speeds. This means that it is inherently different from ISDN and has been optimized, like ADSL, for Internet access. In fact it is optimized primarily with V.44 compression rather than with purely higher transmission speed as found in ADSL and Cable. Because of this it is not possibly to directly compare the different devices except in terms of the Internet experience itself, including Web browsing. Given optimum V.92/V.44 performance of approximately 300,000 bps, this still means that that it will operate at less than half the speed of most broadband services (which range from 600,00 bps to 1,500,000 bps).

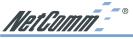

#### **Registering your Modem**

To ensure that the conditions of your warranty are complied with, please go to the NetComm web site for quick and easy registration of your V.92 MyModem at

#### www.netcomm.com.au

Alternatively, you can complete the following Warranty Registration Form and mail it to NetComm Limited, PO Box 1200, Lane Cove NSW 2066.

#### **Contact Information**

If you have any technical difficulties with your modem, please do not hesitate to contact NetComm's Customer Support Department.

Email:support@netcomm.com.auFax:(02) 9424-2010

Web: www.netcomm.com.au

#### **Trademarks and Notices**

NetComm<sup>™</sup> is a trademark of NetComm Limited. Windows® is a registered trademark of Microsoft Corporation. Other brand and product names are trademarks or registered trademarks of their respective holders. Information is subject to change without notice. All rights reserved.

Please note that the images used in this document may vary slightly from those of the actual product. Specifications are accurate at the time of the preparation of this document but are subject to change without notice.

#### Warranty Registration Form

Cut along the line

| Date of Purchase                                                                                                    |
|----------------------------------------------------------------------------------------------------|
| Name                                                                                                    |
| Company                                                                                                    |
| Address                                                                                                    |
| Post Code                                                                                                    |
| Tel No ( ) Fax No ( )                                                                                                    |
| E-mail                                                                                                    |
| The following information is vital for your warranty                                                                                                    |
| Please make sure it's correct and complete.                                                                                                    |
| Serial No                                                                                                    |
| Model                                                                                                    |
| Product Type: Make sure                                                                                                    |
| PC Card External you fill this                                                                                                    |
| Internal Other Section in!                                                                                                    |
| Internal Other                                                                                                    |
|                                                                                                    |
| I intend to use this modem at:                                                                                                    |
| I intend to use this modem at:                                                                                                    |
| I intend to use this modem at:                                                                                                    |
| I intend to use this modem at:<br>Home School/College/University<br>Business Government Office                                                                                                    |
| I intend to use this modem at:         Home       School/College/University         Business       Government Office         Dealer's Name                                                                                                    |
| I intend to use this modem at:         Home       School/College/University         Business       Government Office         Dealer's Name       Dealer's Address                                                                                      |
| I intend to use this modem at:         Home       School/College/University         Business       Government Office         Dealer's Name       Dealer's Address         Dealer's Code       Post Code                                                |
| I intend to use this modem at:         Home       School/College/University         Business       Government Office         Dealer's Name       Dealer's Address         Tel No ( )       Fax No ( )                                                  |
| I intend to use this modem at:         Home       School/College/University         Business       Government Office         Dealer's Name       Dealer's Address         Tel No ( )       Fax No ( )         How did you find out about our products? |
| I intend to use this modem at:         Home       School/College/University         Business       Government Office         Dealer's Name       Dealer's Address         Tel No ( )       Fax No ( )                                                  |

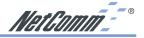

#### Warranty Information

The warranty is granted on the following conditions:

- 1. This warranty extends to the original purchaser (you) and is not transferable;
- This warranty shall not apply to software programs, batteries power supplies, cables or other accessories supplied in or with the product;
- The customer complies with all of the terms of any relevant agreement with NetComm and any other reasonable requirements of NetComm including producing such evidence of purchase as NetComm may require;
- The cost of transporting product to and from NetComm's nominated premises is your responsibility; and,
- 5. NetComm does not have any liability or responsibility under this warranty where any cost, loss, injury or damage of any kind, whether direct, indirect, consequential, incidental or otherwise arises out of events beyond NetComm's reasonable control. This includes but is not limited to: acts of God, war, riot, embargoes, acts of civil or military authorities, fire, floods, electricity outages, lightning, power surges, or shortages of materials or labour.

The warranty is automatically voided if:

- You, or someone else uses the product, or attempts to use it, other than as specified by NetComm;
- The fault or defect in your product is the result of a voltage surge subjected to the modem either by power supply or communication line, whether caused by thunderstorm activity or any other cause(s);
- The fault is the result of accidental damage or damage in transit, including but not limited to liquid spillage;
- Your modem has been used for any other purposes than that for which it is sold, or in any way other than in strict accordance with the user manual supplied;
- Your modem has been repaired or modified or attempted to be repaired or modified, other than by a qualified person at a service centre authorised by NetComm; and,
- The serial number has been defaced or altered in any way or if the serial number plate has been removed.

#### **Limitations of Warranty**

The Trade Practices Act 1974 and corresponding State and Territory Fair Trading Acts or legalisation of another Government ("the relevant acts") in certain circumstances imply mandatory conditions and warranties which cannot be excluded. This warranty is in addition to and not in replacement for such conditions and warranties. To the extent permitted by the Relevant Acts, in relation to your product and any other materials provided with the product ("the Goods") the liability of NetComm under the Relevant Acts is limited to, at the option of NetComm to:

- Replacement of the Goods; or
- Repair of the Goods; or
- Payment of the cost of replacing the Goods; or
- Payment of the cost of having the Goods repaired.

All NetComm ACN 002 490 486 products have a standard 12 months warranty from date of purchase. However some products have an extended warranty option (refer to packaging). To be eligible for the extended warranty you must supply the requested warranty information to NetComm within 30 days of the original purchase by registering on-line via the NetComm web site at www.netcomm.com.au.

NetComm reserves the right to request proof of purchase upon any warranty claim.

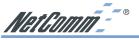

#### **Regulatory Information**

#### Austel Requirements (Australia Only)

The software supplied with this modem has default settings compliant with the requirements of Austel Technical Standard TS-ØØ2.

Adjustment of these settings outside the required limits will void the Austel permit associated with the modem.

#### **Dial Retry Attempts**

With the service tone detection enabled (eg. Busy Tone) the unit must not be configured to make more than  $1\emptyset$  dial attempts to the same telephone number.

With the service tone detection disabled (eg. Busy Tone - ATXØ) the unit must not be configured to make more than 3 dial attempts to the same telephone number.

With dial tone detection disabled (eg. ATXØ) the unit should be configured to dial not less than two seconds after line seizure and not more than 5 seconds after line seizure.

In all of the above cases no further attempts shall be made to connect to the telephone number, until a further period of at least 3Ø minutes has elapsed (this does not apply if the redial sequence is manually restarted).

#### **Call Answering**

The modem shall answer an incoming call by seizing the line in not less than 2 seconds from the start of the application of ring signal from the PSTN. (eg. ATSØ=2 or issue ATA after the 2nd ring.)

Internal Modems Internal modems are designed to operate only within a PC with a screw down lid.

Also, telecommunications network voltages exist on the card inside the PC. Therefore the telecommunications line connection (Telecom cable) must be removed before opening the case of the PC. NOTE Adjustment of these settings outside the required limits will void the Austel permit associated with the modem.

Connection of a non-approved modem to the telecommunications network is an offence under Section 253 of the Telecommunications Act 1991 and may attract a maximum fine of \$12,000.

#### Telecom New Zealand Warnings

The grant of a Telepermit for any item of terminal equipment indicates only that Telecom has accepted that the item complies with minimum conditions for connection to its network. It indicates no endorsement of the product by Telecom, nor does it provide any sort of warranty. Above all, it provides no assurance that any item will work correctly in all respects with another item of Telepermitted equipment of a different make or model, nor does it imply that any product is compatible with all of Telecom's network services.

This equipment is not capable, under all operating conditions, of correct operation at the higher speeds for which it is designed. Telecom will accept no responsibility should difficulties arise in such circumstances.

This equipment shall not be set up to make automatic calls to the Telecom `111` Emergency Service.

This equipment may not provide for the effective hand-over of a call to another device connected to the same line.

#### **IMPORTANT NOTICE**

Under power failure conditions, this telephone may not operate. Please ensure that a separate telephone, not dependent on local power, is available for emergency use.

Some parameters required for compliance with Telecom's Telepermit requirements are dependent on the equipment (PC) associated with this device. The associated equipment shall be set to operate within the following limits for compliance with Telecom's Specification:-

- There shall be no more that 10 call attempts to the same number within any 30 minute period for any single manual call initiation, and
- b. The equipment shall go on-hook for a period of not less than 30 seconds between the end of one attempt and the beginning of the next attempt. Some parameters required for compliance with Telecom's Telepermit requirements are dependent on the equipment (PC) associated with this device.

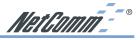

In order to operate within the limits for compliance with Telecom's Specifications, the associated equipment shall be set to ensure that automatic calls to different numbers are spaced such that there is no less than 5 seconds between the end of one call attempt and the beginning of another.

Some parameters required for compliance with Telecom's Telepermit requirements are dependent on the equipment (PC) associated with this device. In order to operate within the limits for compliance with Telecom's Specifications, the associated equipment shall be set to ensure that calls are answered between 3 and 30 seconds of receipt of ringing.

All persons using this device for recording telephone conversations shall comply with New Zealand law. This requires that at least one party to the conversation is to be aware that it is being recorded. In addition, the Principles enumerated in the Privacy Act 1993 shall be complied with in respect to the nature of the personal information collected, the purpose for collection, how it is used and what is disclosed to any other party.

Not all telephones will respond to incoming ringing when connected to the extension socket.

#### Mandatory European Statement

The equipment has been approved in accordance with Council Decision 98/482/EC for Pan-European single terminal connection to the public switched telephone network (PSTN). However, due to differences between the individual PSTN's provided in different countries, the Approval does not, of itself, give an unconditional assurance of successful operation on every PSTN network termination point.

In the event of problems, you should contact your equipment supplier in the first instance.

#### Network Compatibility Statement

This product is designed to work with, and is compatible with the following networks. It has been tested to and found to conform with the additional requirements contained in EG 201 121.

Germany - ATAAB AN005, AN006, AN007, AN009, AN010, and DE03, DE04, DE05, DE08, DE09, DE12, DE14, DE17

Greece - ATAAB AN005, AN006 and GR01, GR02, GR03, GR04

Portugal - ATAAB AN001, AN005, AN006, AN007, AN011 and P03, P04, P08, P10

Spain - ATAAB AN005, AN007, AN012, and ES01

Switzerland - ATAAB AN002

All other countries - ATAAB AN003, AN004

Specific switch settings or software setup are required for each network, please refer to the relevant sections of the user guide for more details. The hookflash (time break register recall) function is subject to separate national type approval. It has not been tested for conformity to national type regulations, and no guarantee of successful operation of that specific function on specific national networks can be given.

#### FCC Class B Certification

This equipment has been tested and found to comply with the regulations for a Class B digital device, pursuant to Part 15 of the FCC Rules. These limits are designed to provide reasonable protection against harmful interference when the equipment is operated in a commercial environment. This equipment generates, uses, and can radiate radio frequency energy and, if not installed and used in accordance with this user's guide, may cause harmful interference to radio communications. Operation of this equipment in a residential area is likely to cause harmful interference, in which case the user will be required to correct the interference at his own expense.

#### **CE Mark Warning**

This is a Class B product. In a domestic environment, this product may cause radio interference, in which case the user may be required to take adequate measures.

# The modem Australia relies on – now with V.92

# AUSTRALIA'S MOST RELIABLE MODEM

You have purchased one of the most robust and reliable modems in Australia. First launched in 1994, MyModem has become a standard in many thousands of offices and homes around Australia because it works – simply and reliably. And this new model is even better than before.

## **ULTRA CONNECT TECHNOLOGY**

With NetComm's own new Ultra Connect Technology, you'll experience higher connection speeds to your ISP so you can surf the net faster.

## FLASH ROM UPGRADEABLE

MyModem comes with Flash ROM, so you can keep your modem up to date and efficient, within the V.92 standard. Simply visit www.netcomm.com.au and download any new enhancements free.

# **PERFORMANCE & RELIABILITY FEATURES**

MyModem incorporates many of the features found in high end corporate modems such as 2-wire leased line; Synchronous data transfer for use with mainframes and legacy systems; Digital Line and brown-out protection to ensure maximum connection time for your modem communication.

## VOICE & FAX ANSWERING MACHINE

Use MyModem as an automatic answering machine that stores incoming voice and fax messages – software included!

### FAX SOFTWARE

MyModem comes with software which allows you to:

- Fax your documents faster, direct from any Windows® applications without having to print the document first.
- Schedule delivery of low-priority faxes during off-peak hours, so you can save money.
- Receive faxes from any fax machine, store them on your PC, & view and print them at your leisure.

## CALLER NUMBER DISPLAY\*

Included software lets you display caller numbers on your monitor, so you can filter your calls before answering.

## DISTINCTIVE RING SUPPORT\*

MyModem can automatically distinguish between an incoming fax and an incoming voice call on a single telephone line.

\* This service must first be enabled by your telephone service provider.

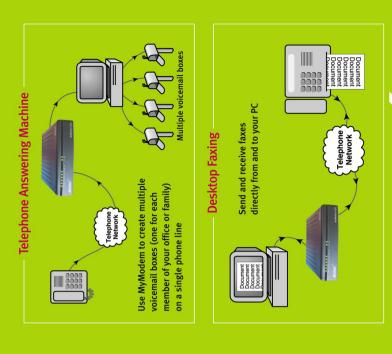

NetComm is Australia's own data communications and networking solutions provider. For more information on this and other NetComm products, please visit www.netcomm.com.au VetComm Limited, ABN 85 002 490 486 • PO Box 1200, Lane Cove NSW 2066 Australia. PHONE (02) 9424 2070 • FAX (02) 9424 2010 • EMAIL sales@netcomm.com.au Trademarks and registered trademarks are the property of NetComm Limited or their respective owners. Specifications are subject to change without notice. Images shown may vary slightly from the enclosed product.

## Product Code: BD3068